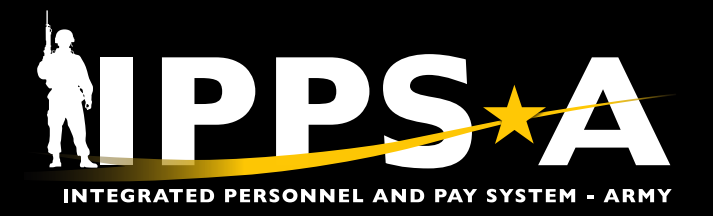

This Job Aid assists in the recertification process for elevated users, including all persons of interest (POI). Recertification is a user-led process. For annual recertification, the user will receive notifications in Email and IPPS-A from 60 days to 1 day before the access request expiration date. Validator Admins and Validators are approval roles and responsible for certifying all users in their hierarchy — from a user's initial access request to yearly recertification. Job Aid topics include:

- User Recertification (page 2)
- Supervisor Recertification (page 3)
- Validator Reinforcement (page 4)
- Validator Admin Elevated User Summary (page 6)

*NOTE: Self-Service users (Member, Member) do not require recertification.*

*NOTE: The selected Supervisor is the approval authority for as-is recertifications.*

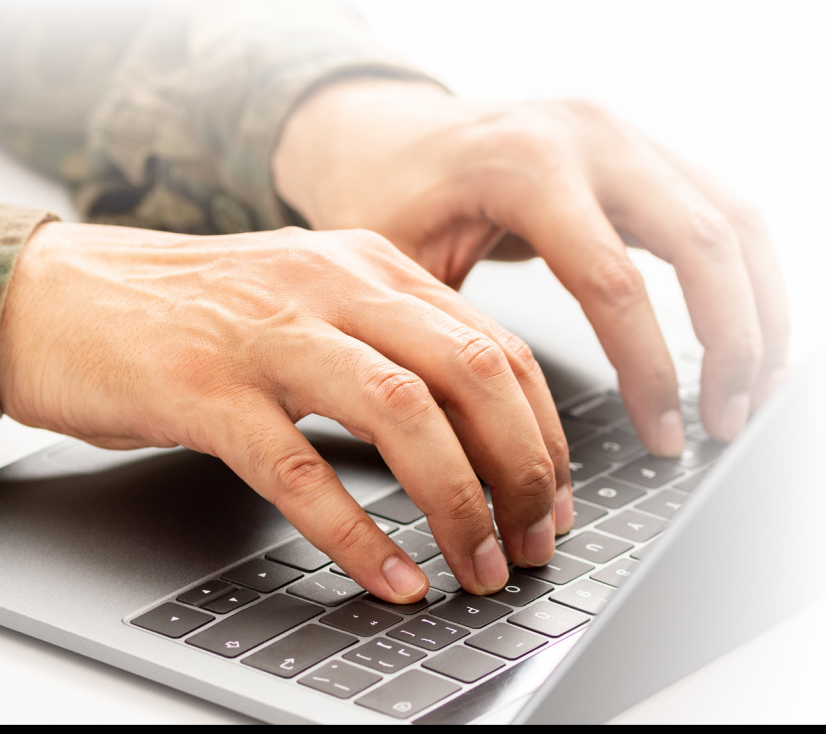

A Validator is a subcategory to the HR Professional category. Validators are responsible for reviewing, modifying, approving or canceling elevated access requests. Validators may assign row level security and perform Enterprise Learning Management/ Segregation of Duty (ELM/SOD) checks.

Additionally, Validators may access the Audit ELM Report in PeopleTools. This report includes all the training associated with users' subcategories, training status, Instructor Facilitated Training (IFT) Completion, etc. The information may reinforce the Validator's decision to certify new/changed access requests.

In IPPS-A, a Validator Admin is a subcategory to the HR Professional category. Validator Admins are responsible for reviewing, modifying, approving or canceling elevated access requests. Additionally, Validator Admins assign row level security, perform ELM/SOD checks and monitor elevated access users using the Elevated User Summary screen.

Validator Admins may access the Elevated User Summary in IPPS-A Audit. This summary lists all elevated users' subcategories, row level security, Department Identification (ID), Unit Identification Code (UIC), etc.

*NOTE: See IPPS-A User Manual > Chapter 3 > Elevated User Access > Process 3-10 Elevated User Summary; IPPS-A TRA Guide > Chapter 7 > Run a Roster Query*

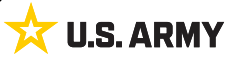

One Soldier ★ One Record ★ One Army

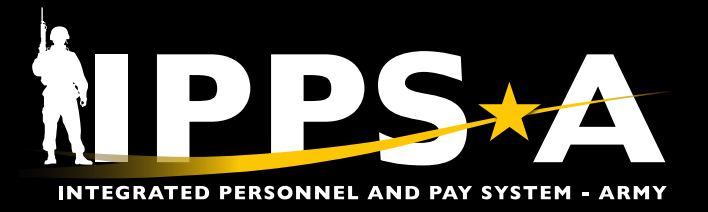

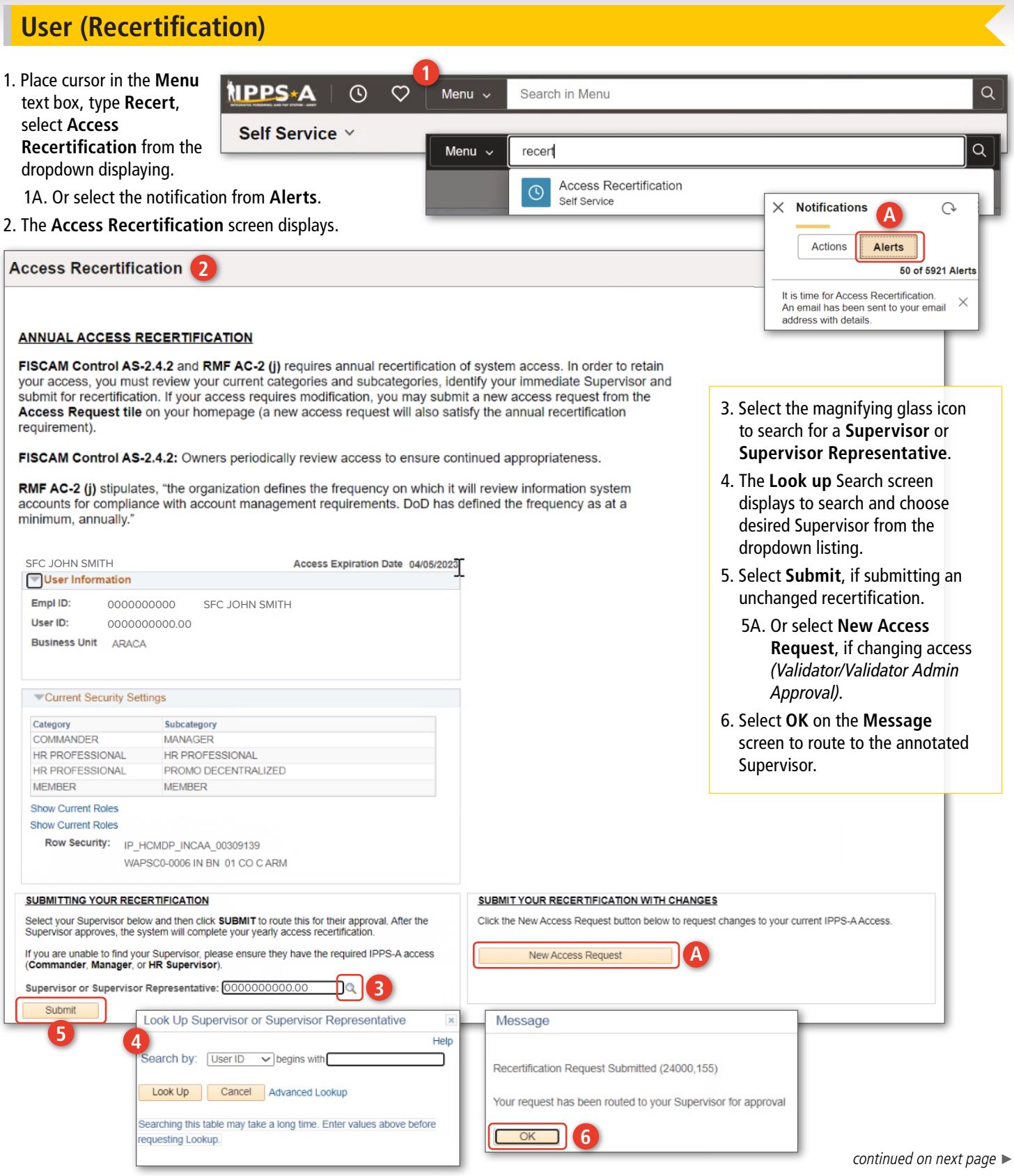

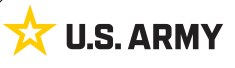

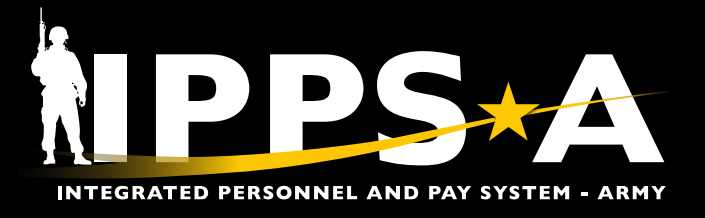

#### **Supervisor (Recertification)**

1. Select the Recertification Request notification from **Actions**.

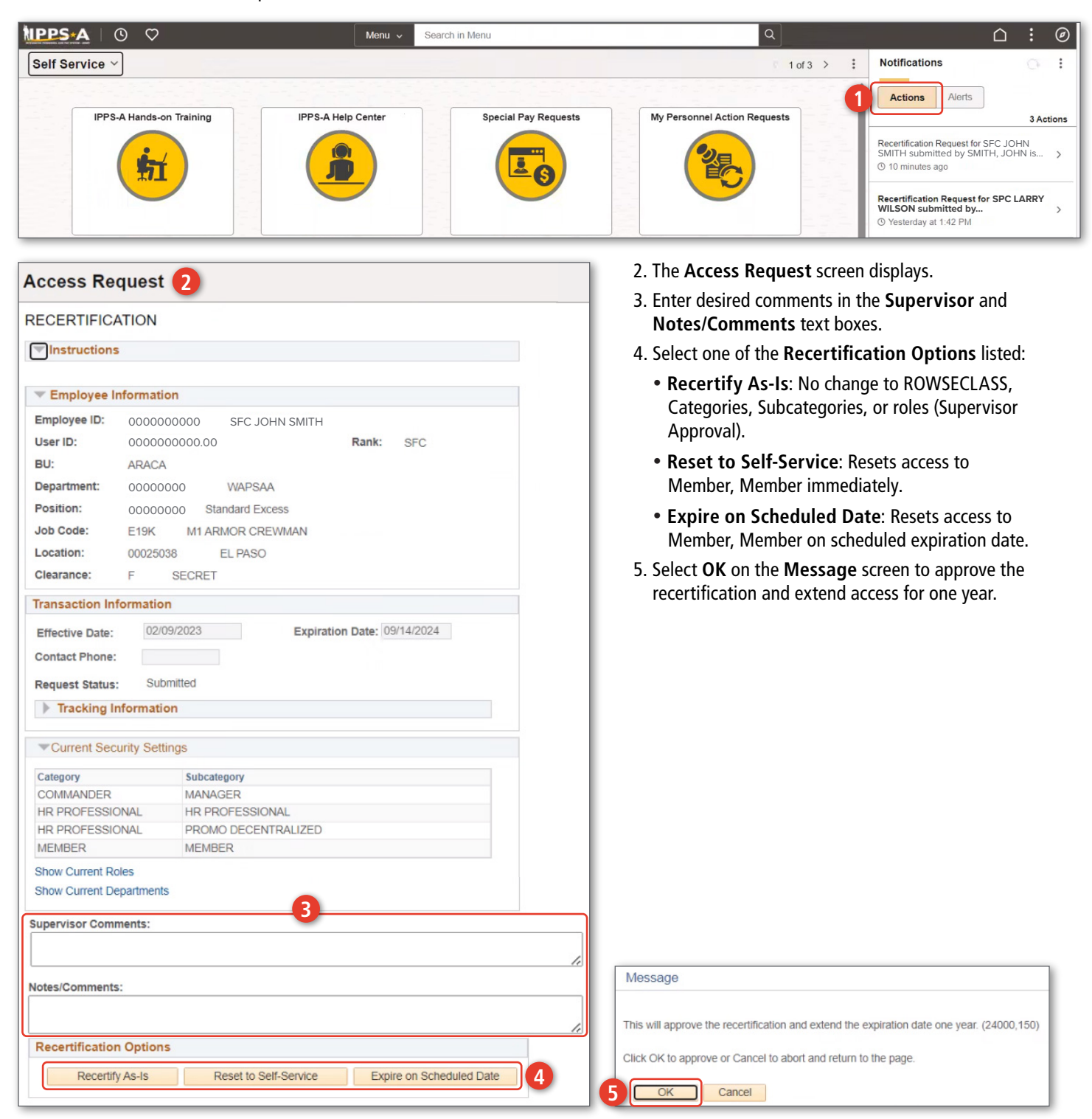

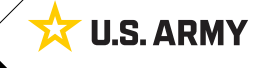

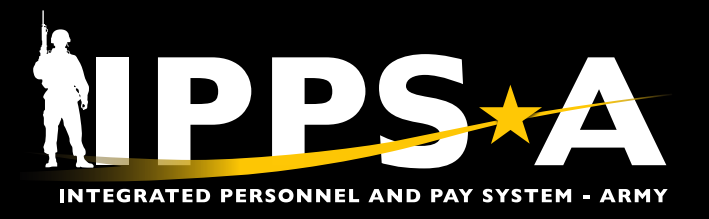

#### **Validator (Reinforcement)**

Validators may access the Audit ELM Report in PeopleTools.

- 1. Place cursor in the **Menu** text box, type Audit, select **Audit ELM Report** from the dropdown displaying.
- 2. The **Audit ELM Report** screen displays.
- 3. Select **Add a New Value** in order to make a Run Control ID for the unit.
- 4. Enter desired **Run Control ID**, can be any numbers, some characters (-, \_), Select **Add**.
- 5. The **Audit ELM Report** tab displays to align a UIC with the requested Run Control ID.
	- 5A. Select the magnifying glass icon to search and choose desired **UIC** from the **Look up UIC** dropdown listing.
- 6. Select the radio button beside **UIC** and **Hierarchy.**
- 7. Select **Save** for future use of the Run Control ID on the **Audit ELM Report** Landing Page.
- 8. Select **Run**.

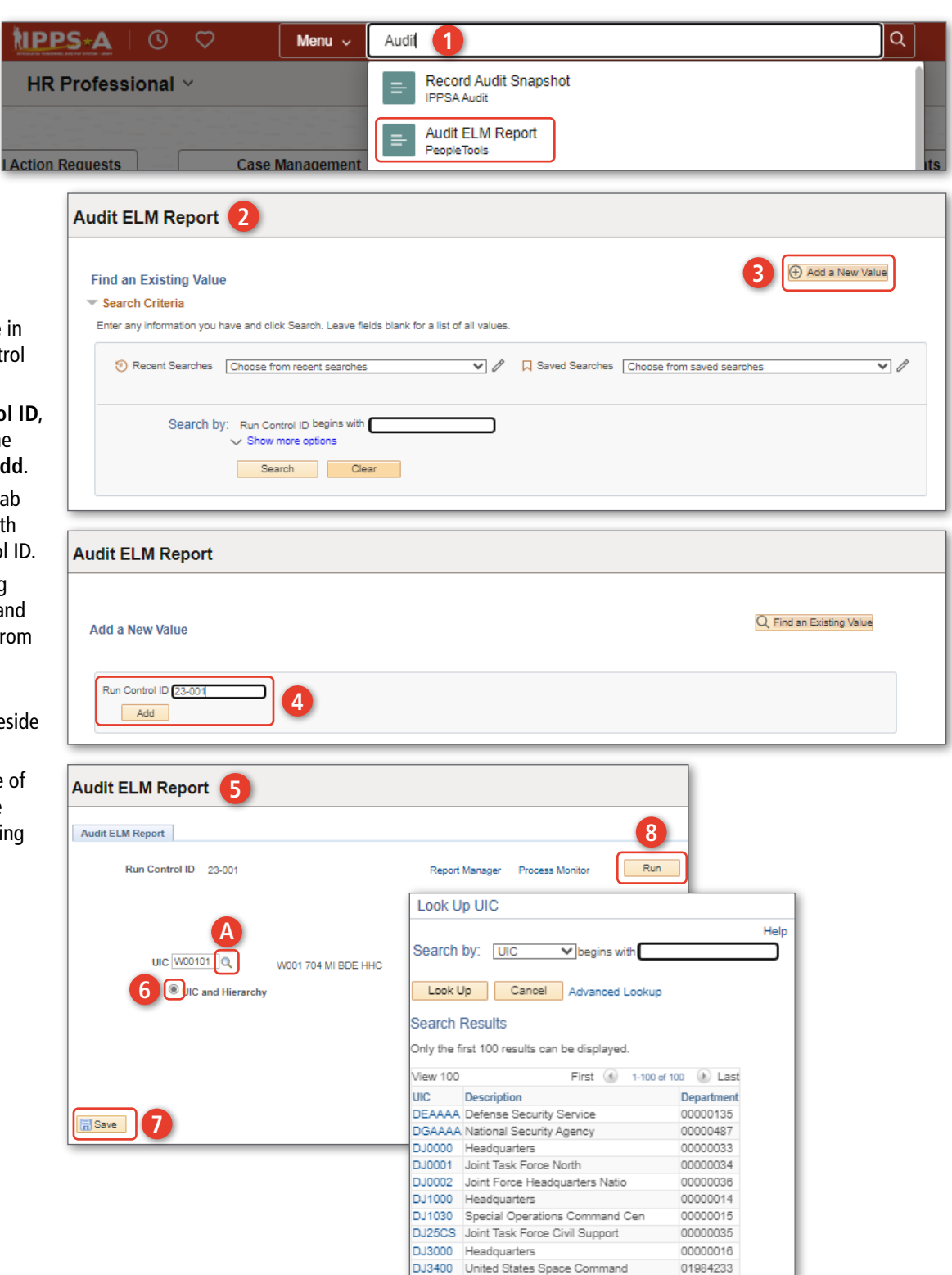

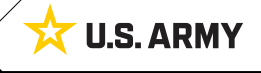

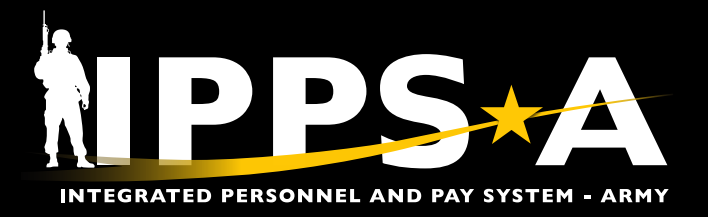

## **Validator (Reinforcement) CONTINUED**

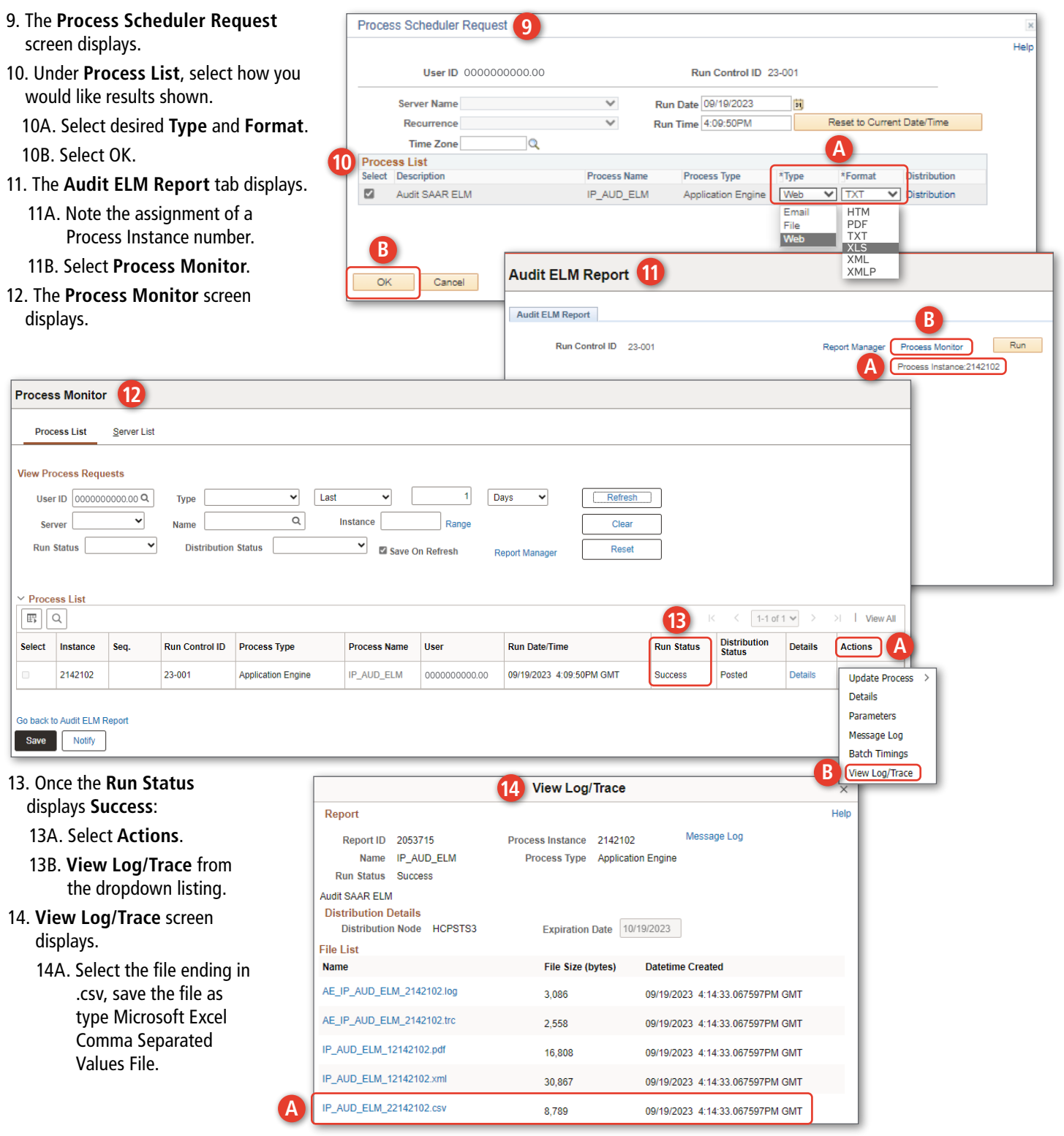

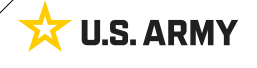

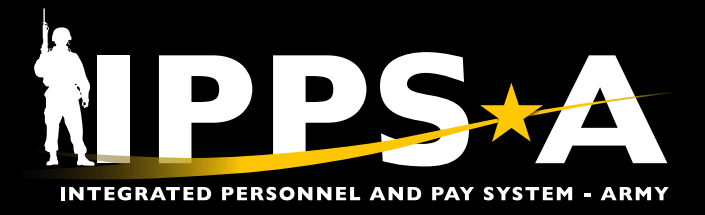

#### **Validator Admin (Elevated User Summary)**

- 1. Select the Role: **HR Professional** from the dropdown listing.
- 2. Place cursor in the **Menu** text box, type **Elevated User Summary**, select it from the dropdown displaying.
- 3. The **Elevated Access Summary** screen displays.
	- 3A. To search one particular bundle = one **User Category** and one User Bundle (Subcategory) – select the **One Bundle** radio button. Select the magnifying glass icon next to each to search or select from applicable dropdown listings. The **User Bundle** dropdown listing is dependent on which **User Category** is selected.
	- 3B. To search a single **UIC**  select the **One UIC** radio button. Select the magnifying glass icon next to the **UIC**, search in the **Look Up UIC** display and choose applicable **UIC**.
	- 3C. Select **Search**.

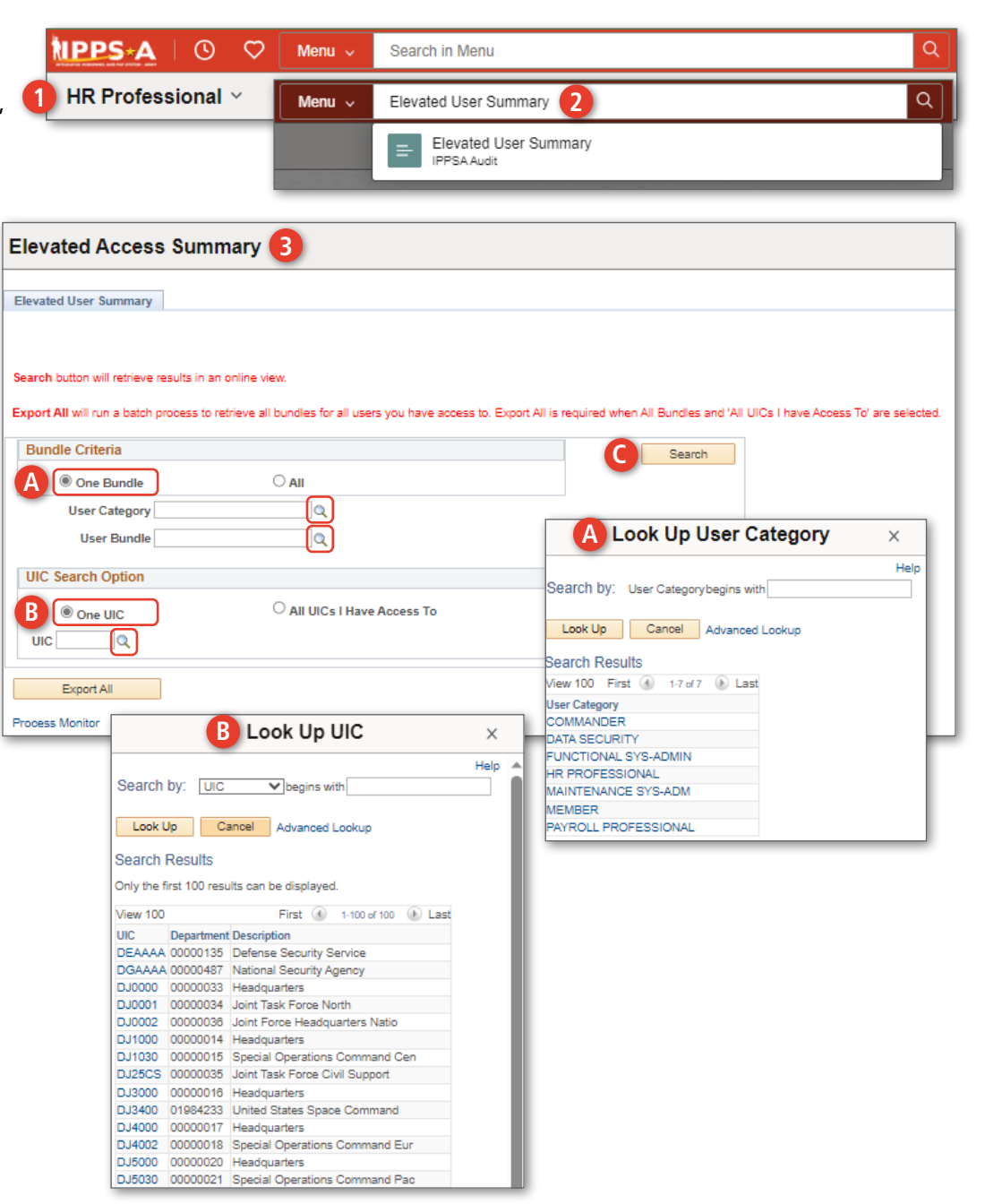

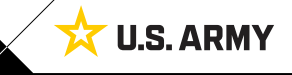

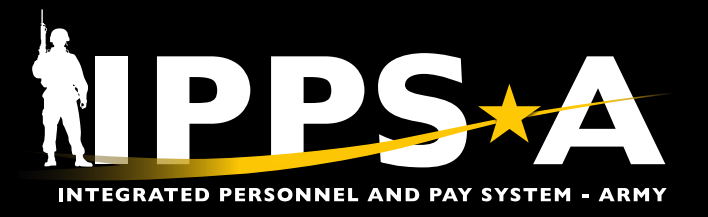

#### **Validator Admin (Elevated User Summary) CONTINUED**

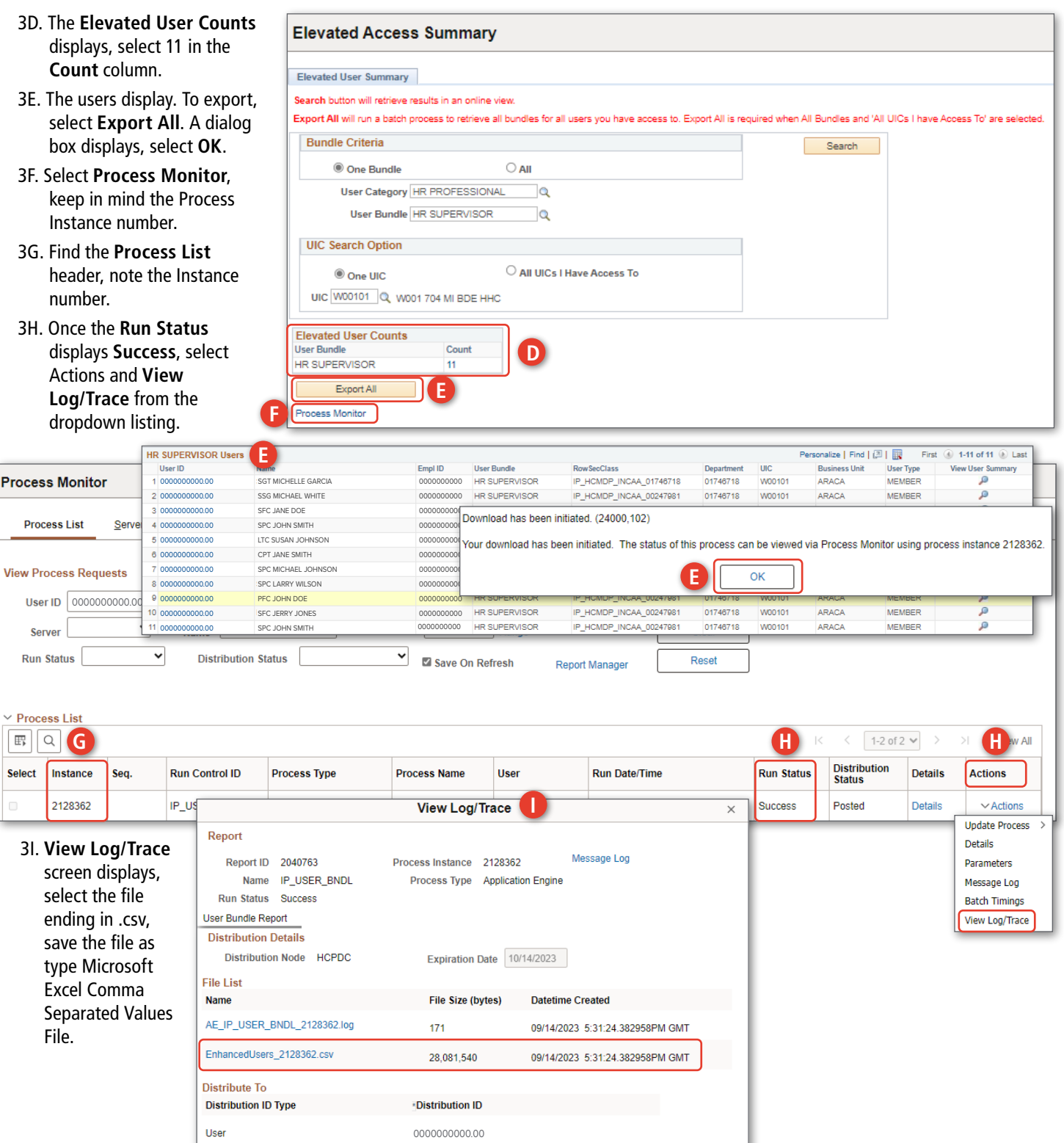

*continued on next page*

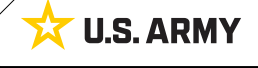

Return

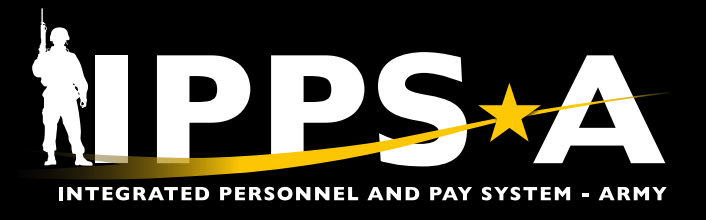

**U.S. ARMY** 

文

## **Subcategory Alignment to Echelon**

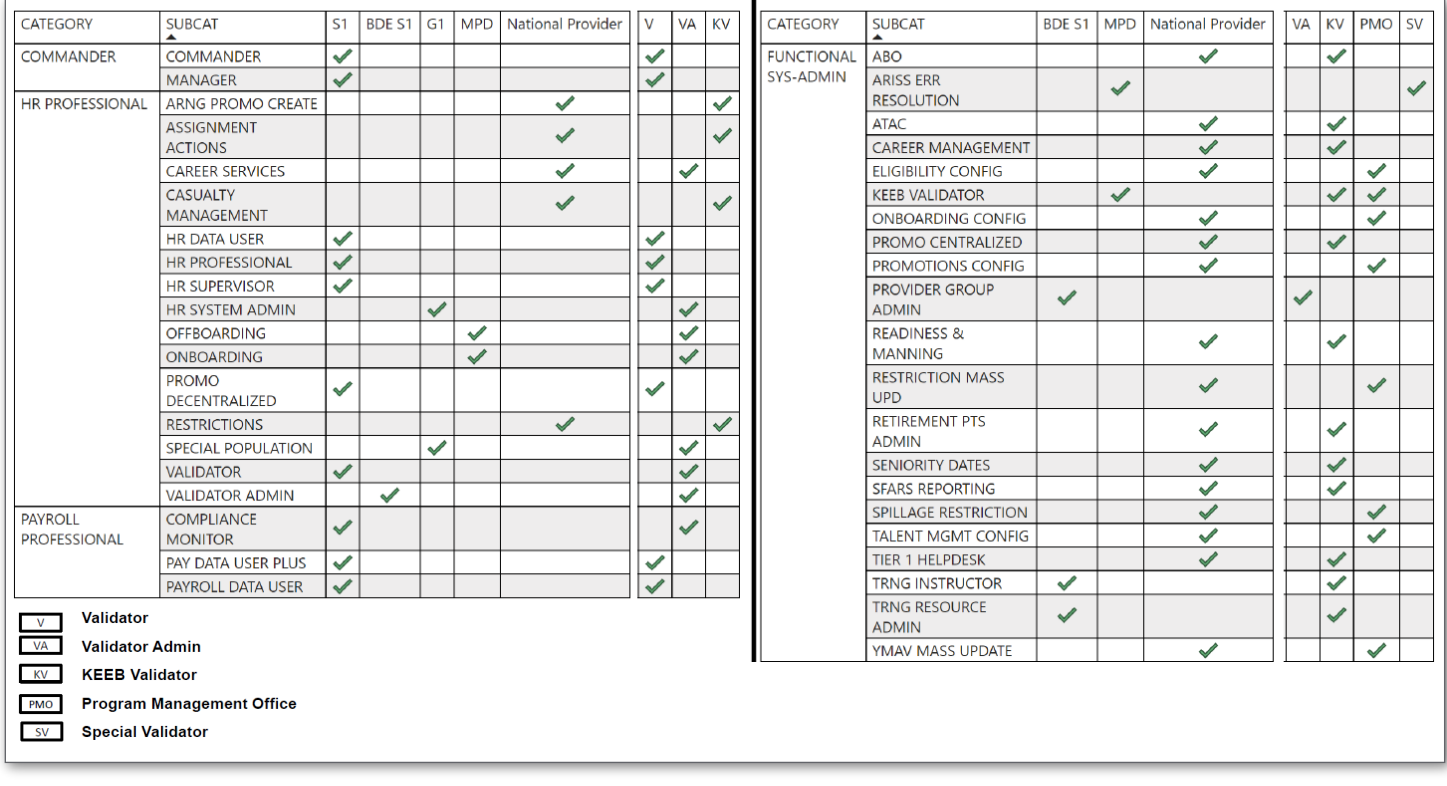

Version 1.0 20230921

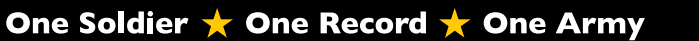